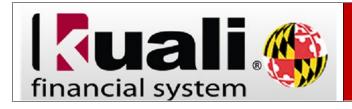

## Navigation: KFS > Main Menu > Doc Search

| Step | Action                                                                                                    |
|------|----------------------------------------------------------------------------------------------------|
| 1.   | Click the <b>doc search</b> button.                                                                                                  |
|      | doc search                                                                                                    |
| 2.   | Switch to the detailed search view.                                                                                                  |
|      | Click the <b>detailed search</b> button.                                                                                             |
|      | detailed search                                                                                                    |
| 3.   | When you choose the <b>Detailed Search</b> function there are more options to choose from than in the <b>Basic Document Search</b> . |
|      |                                                                                                    |
|      | Note: The Detailed Search function allows you to search for documents by the approver.                                               |
| 4.   | An example of this would be to look for a document with a specific <b>Approver</b> .                                                 |
|      | Enter a valid value in the Approver field,                                                                                           |
| 5.   | Looking for documents that have a <b>Document Status</b> of <b>Enroute</b> .                                                         |
|      |                                                                                                    |
|      | Click the - ENROUTE option from the drop-down menu.                                                                                  |
| 6.   | You can be more specific and look for documents with a <b>Date Created From.</b>                                                     |
|      |                                                                                                    |
|      | Click the <b>Calendar</b> button.                                                                                                    |
| 7.   |                                                                                                    |
| 8.   | Select the appropriate date for the Date Created From field.   And with a Date Created To.                                           |
| δ.   | And with a <b>Date Created 10</b> .                                                                                                  |
|      | Click the <b>Calendar</b> button.                                                                                                    |
| 9.   | Select the appropriate date for the <b>Date Created To</b> field.                                                                    |
| 10.  | To scroll down, click the <b>scrollbar</b> .                                                                                         |
| 11.  | Click the search button.                                                                                                    |
| 12.  | You will be able to view any of the documents in the search results by selecting one of the <b>Document ID's</b> .                   |